# **Sähköinen äänestys - Äänestysohje äänioikeutetulle**

Tämän ohjeen mallikuvat on otettu tietokoneen selaimesta, mutta voit äänestää halutessasi myös mobiilisti. Tällöin äänestäminen saattaa näyttää hiukan eriltä kuin tässä ohjeessa, mutta äänen antaminen tapahtuu aivan vastaavalla tavalla.

# *1. Äänestämisen aloittaminen*

Varmista aluksi, että voit suorittaa äänestystoimenpiteesi rauhassa. Lisäksi oma ehdokas on hyvä valita jo etukäteen, ennen äänestykseen kirjautumista.

Aloita äänestäminen avaamalla ajantasainen selainohjelma ja siirry selaimella sähköiseen äänestykseen. Linkin/osoitteen sähköiseen äänestykseen löydät vaalin ohjeista.

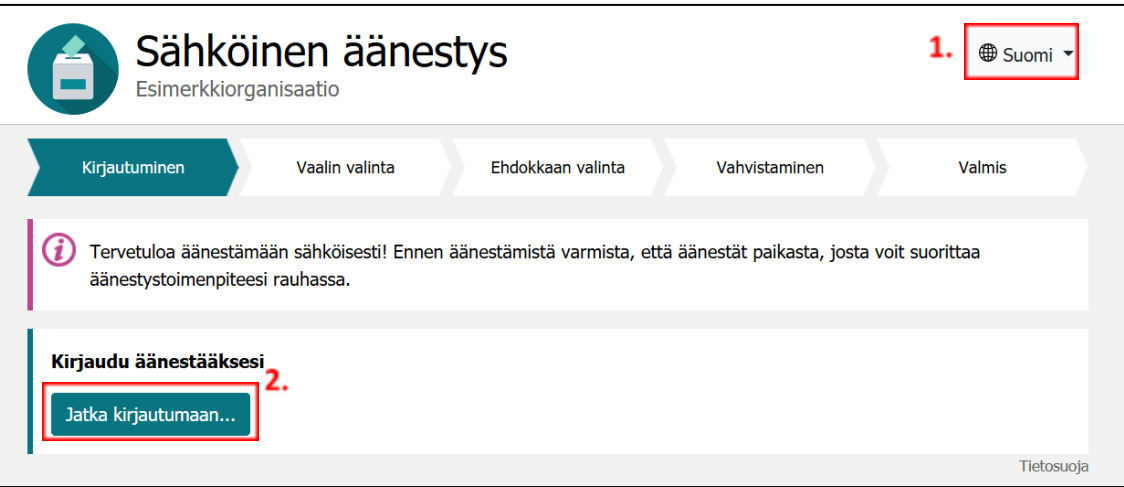

Siirryttyäsi äänestykseen avautuu selaimeesi yllä olevaa kuvaa vastaava näkymä. Näkymän oikeasta yläkulmasta voit valita äänestyksessä käytettävän kielen (korostettu kuvassa laatikolla 1), mikäli äänestäminen on mahdollista useammalla kuin yhdellä kielellä. "Jatka kirjautumaan"-painikkeella pääset tunnistautumaan äänestääksesi.

### *2. Vaalin valinta*

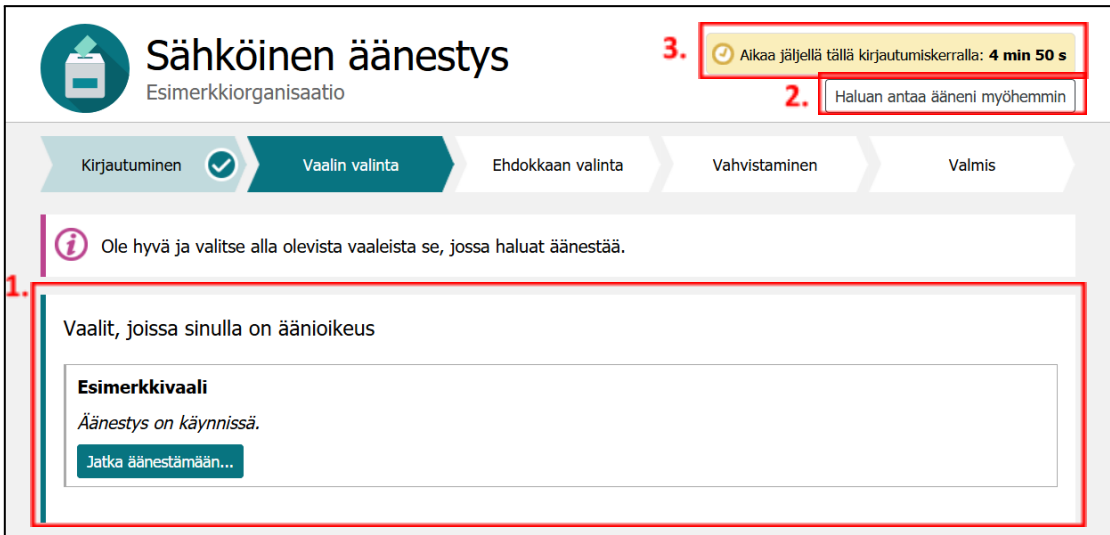

Kirjautumisen jälkeen järjestelmä esittää listan vaaleista, joissa olet oikeutettu äänestämään (korostettu kuvassa laatikolla 1). Listassa esitetään myös ne vaalit, joissa olet jo käyttänyt äänioikeutesi. Et kuitenkaan voi äänestää kuin kerran kussakin vaalissa.

Voit halutessasi keskeyttää äänestämisen napsauttamalla näkymän oikeassa yläkulmassa olevaa "Haluan antaa ääneni myöhemmin"-painiketta (korostettu kuvassa laatikolla 2). Tällöin järjestelmä kirjaa sinut ulos, eikä äänioikeuttasi merkitä käytetyksi. Voit palata äänestämään myöhemmin vaalin äänestysaikojen puitteissa.

Oikeassa yläkulmassa esitetään lisäksi keltaisella pohjalla (korostettu kuvassa laatikolla 3), kuinka paljon sinulla on aikaa jäljellä suorittaa vaalin ja ehdokkaan valinta sekä ehdokasvalinnan vahvistaminen tämän kirjautumiskerran aikana. Aikaa on kullakin kirjautumiskerralla viisi minuuttia. Äänioikeuttasi ei merkitä käytetyksi ajan loppuessa kesken, vaan voit edelleen käyttää äänioikeutesi äänestysaikojen puitteissa kirjautumalla uudelleen.

Valitse haluamasi vaali käyttämällä vaalikohtaista "Jatka äänestämään"-painiketta.

## *3. Ehdokkaan valinta*

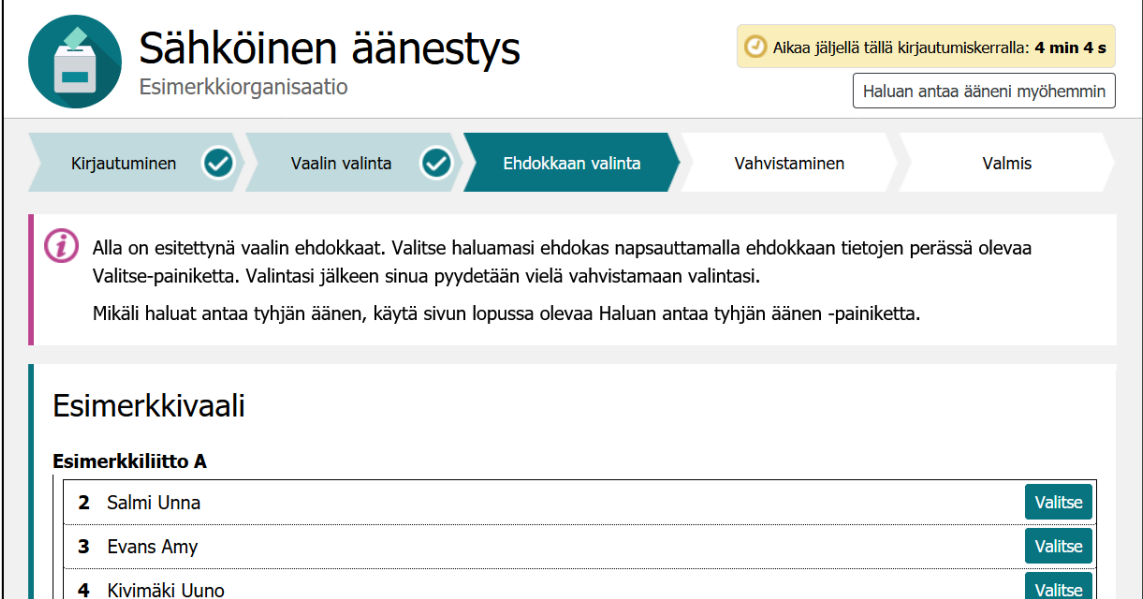

Vaalin valinnan jälkeen saat näkyviin vaalin ehdokkaat. Kunkin ehdokkaan tietojen perässä on "Valitse"-painike, jota napsauttamalla sinun tulee valita ehdokas, jolle haluat antaa äänesi.

Mikäli haluat antaa tyhjän äänen, käytä sivun lopussa olevaa "Haluan antaa tyhjän äänen"-painiketta.

#### *4. Ehdokasvalinnan vahvistaminen*

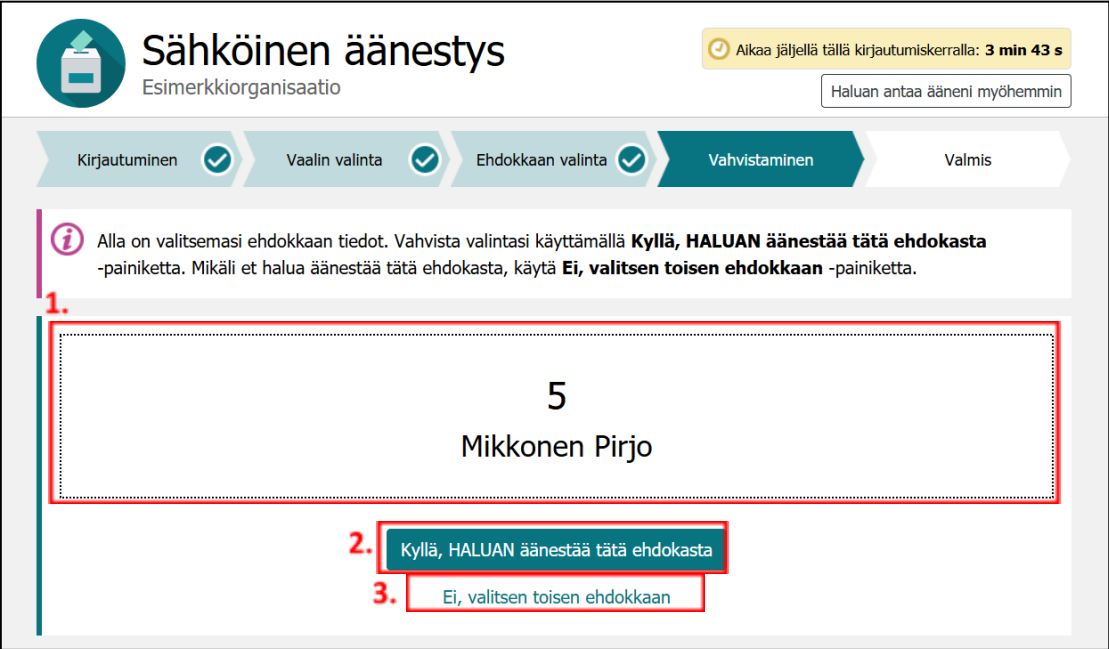

Ennen kuin äänesi tallennetaan järjestelmän sähköiseen vaaliuurnaan ja äänioikeutesi merkitään käytetyksi, on sinun vielä vahvistettava valintasi. Valitsemasi ehdokkaan tiedot esitetään kuvassa laatikolla 1

korostetussa kohdassa. Mikäli haluat antaa äänesi tälle ehdokkaalle, napsauta "Kyllä, HALUAN äänestää tätä ehdokasta"-painiketta (korostettu kuvassa laatikolla 2). Tämän jälkeen äänesi tallennetaan, äänioikeutesi merkitään käytetyksi ja sinut kirjataan automaattisesti ulos järjestelmästä.

Mikäli valitsit vahingossa väärän ehdokkaan tai muusta syystä haluat vielä vaihtaa ehdokasta, napsauta "Ei, valitsen toisen ehdokkaan"-painiketta (korostettu kuvassa laatikolla 3). Tällöin pääset takaisin ehdokaslistojen yhdistelmään valitaksesi toisen ehdokkaan.

## *5. Lopetus*

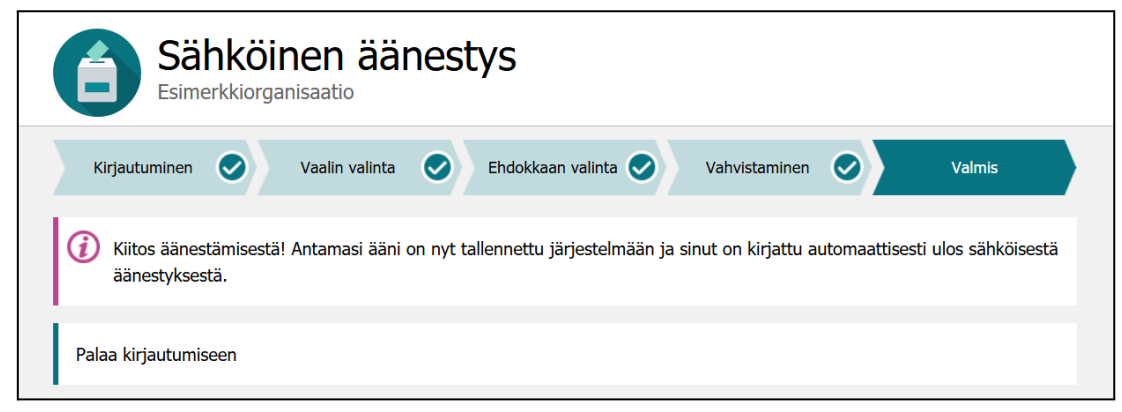

Kun järjestelmä on tallentanut antamasi äänen, näytetään selaimessa yllä olevaa kuvaa vastaava näkymä. Tämän jälkeen on suositeltavaa sulkea selainikkuna tietoturvan varmistamiseksi. Tämä on tärkeää erityisesti silloin, kun äänestät yhteiskäytössä olevalta tietokoneelta. "Palaa kirjautumiseen"-linkin avulla voit palata kirjautumaan uudelleen sähköiseen äänestykseen, mikäli et ole vielä antanut vielä ääntäsi kaikissa vaaleissa, joissa olet oikeutettu äänestämään.

#### *Aikarajan umpeutuessa*

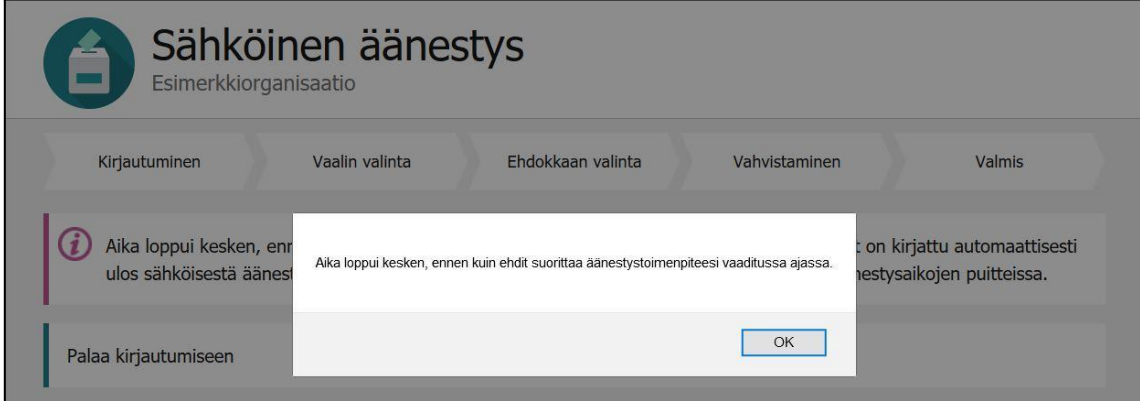

Mikäli et kirjautumisen jälkeen valitse ehdokastasi vaaditussa ajassa, järjestelmä keskeyttää äänestämisesi ja esittää siitä yllä olevan kuvan kaltaisen ilmoituksen. Äänioikeuttasi ei merkitä käytetyksi ajan loppuessa kesken, vaan voit edelleen käyttää äänioikeutesi äänestysaikojen puitteissa kirjautumalla uudelleen. Pääset takaisin kirjautumiseen napsauttamalla "Palaa kirjautumiseen"-linkkiä.

## *Ongelmatilanteissa*

Kirjautuminen sähköiseen äänestykseen ei onnistu, mikäli selainohjelman tuki evästeille (cookies) on kytketty pois päältä. Oletuksena kaikki yleisesti käytetyt selainohjelmat kuitenkin sallivat evästeiden käytön.

Sähköinen äänestys on toteutettu noudattaen yleisesti tunnustettuja standardeja ja testattu käyttäen yleisimmin käytettyjä selainohjelmia.

Mikäli sähköisen äänestyksen käyttämisessä ilmenee ongelmia, ota yhteyttä VYY:n edustajiin [paasihteeri@vyy.fi](mailto:paasihteeri@vyy.fi) tai [vaalikoordinaattori@vyy.fi](mailto:vaalikoordinaattori@vyy.fi)